# **ANDROID TABLETIN KÄYTTÖOHJEITA Invalidiliiton**  *WEBINAARIT*

### **Sisällys**

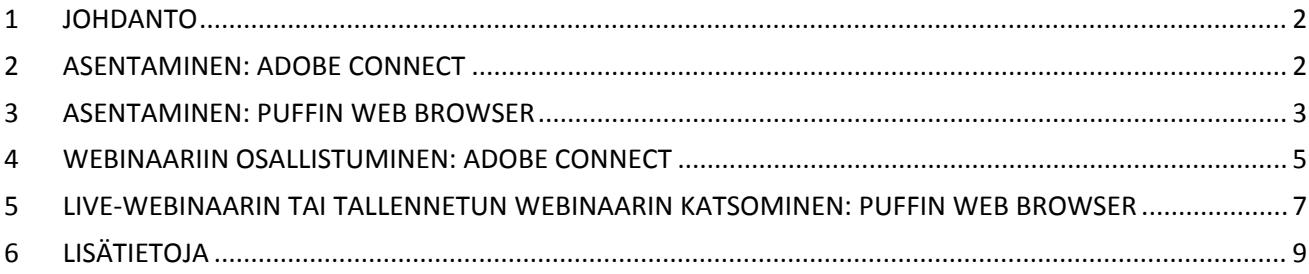

#### <span id="page-1-0"></span>1 JOHDANTO

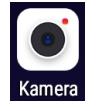

Android-tabletilla tai -älykännykällä voit osallistua webinaareihin. Tässä on kuvattu se, **miten Invalidiliitto ry:n webinaariin liitytään**. Ne on toteutettu käyttäen Adoben työkaluja.

Ennen webinaarin seuraamista on asennettava *Adobe Connect*-sovellus ja/tai sopiva nettiselain *Puffin Web Browser*. Webinaarit eivät (tällä hetkellä) toimi muilla tutuimmilla nettiselaimilla (esim. Chrome), siksi tarvitset tuon Puffinin.

### <span id="page-1-1"></span>2 ASENTAMINEN: ADOBE CONNECT

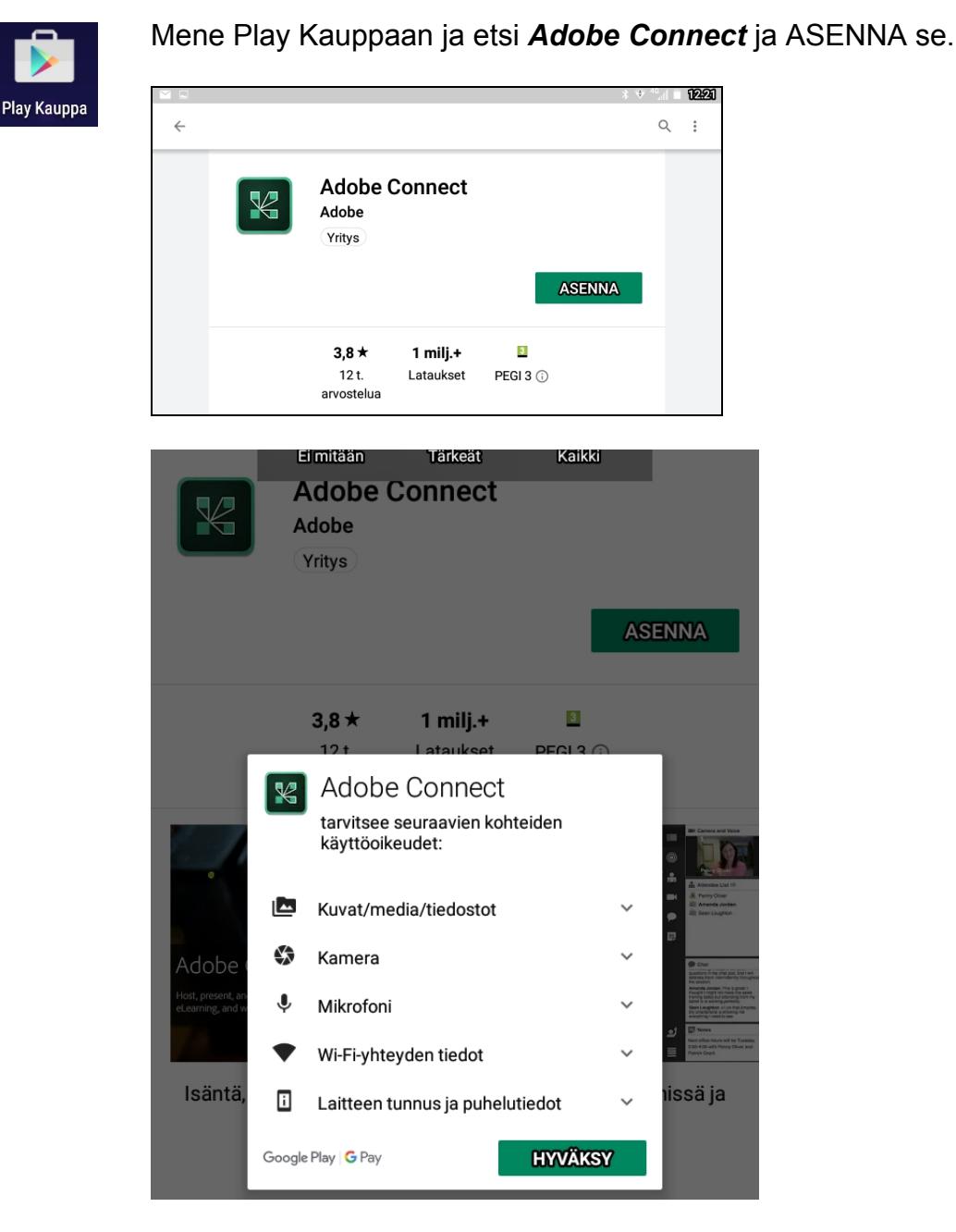

HYVÄKSY tarvittavat käyttöoikeudet.

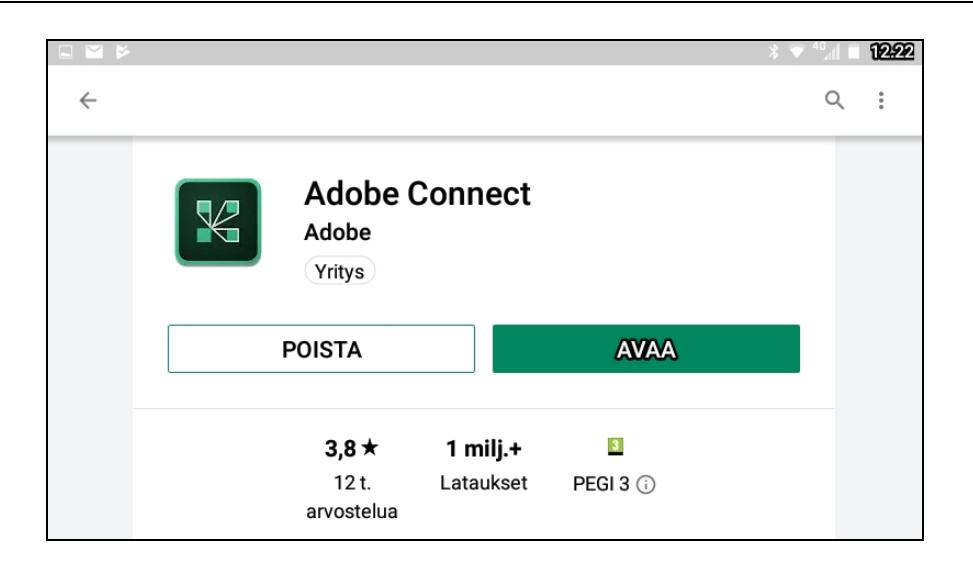

Kun sovellus on asentunut AVAA se. Jatko on kerrottu luvussa *4 Webinaariin osallistuminen.*

#### <span id="page-2-0"></span>3 ASENTAMINEN: PUFFIN WEB BROWSER

Jos haluat katsoa tallennettua webinaaria nettiselaimesta, tarvitset siihen sopivan. Mene Play Kauppaan ja etsi *Puffin Web Browser* ja asenna se.

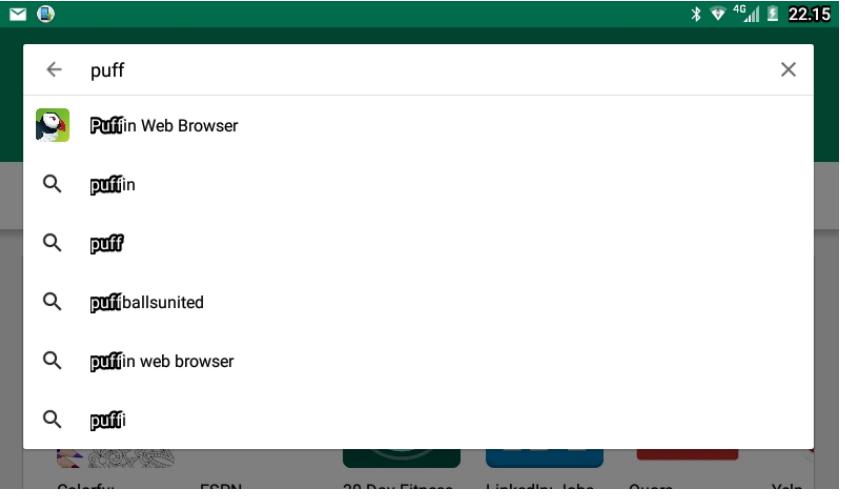

Klikkaa ASENNA.

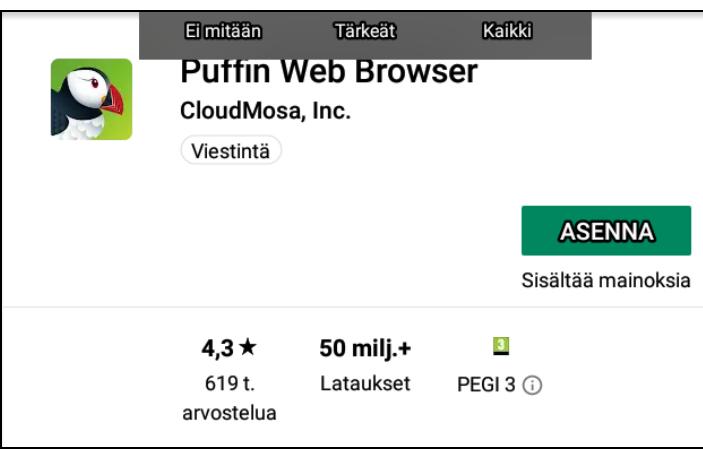

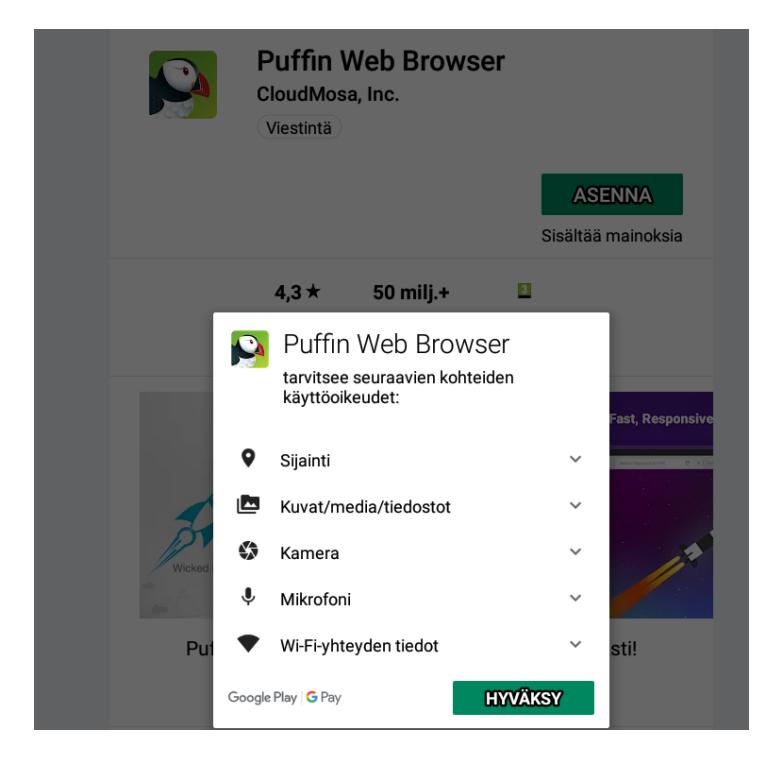

HYVÄKSY tarvittavat käyttöoikeudet.

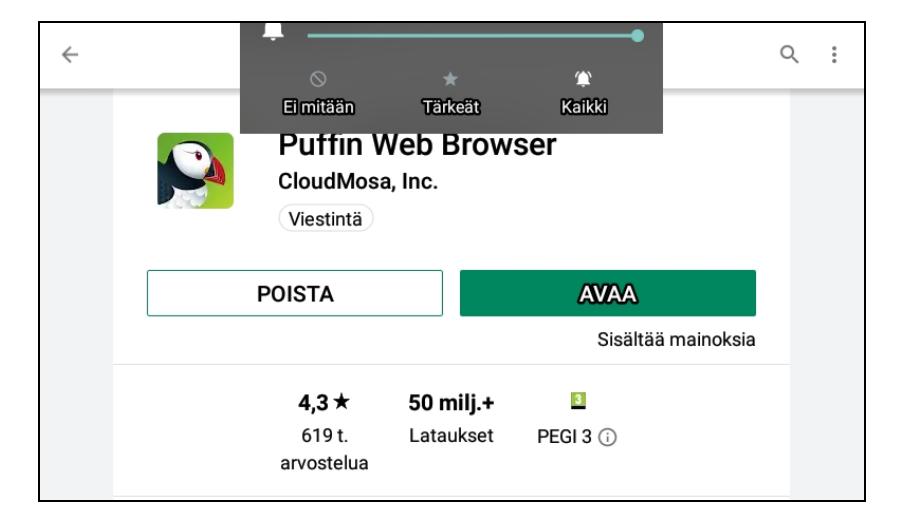

Asennuksen jälkeen AVAA Puffin.

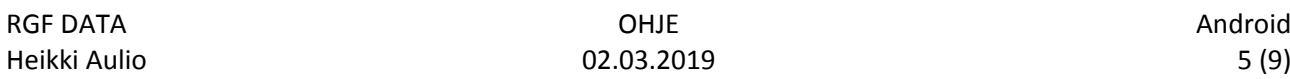

#### <span id="page-4-0"></span>4 WEBINAARIIN OSALLISTUMINEN: ADOBE CONNECT

Käynnistä Adobe Connect ja syötä webinaarin osoite (Enter Meeting URL).

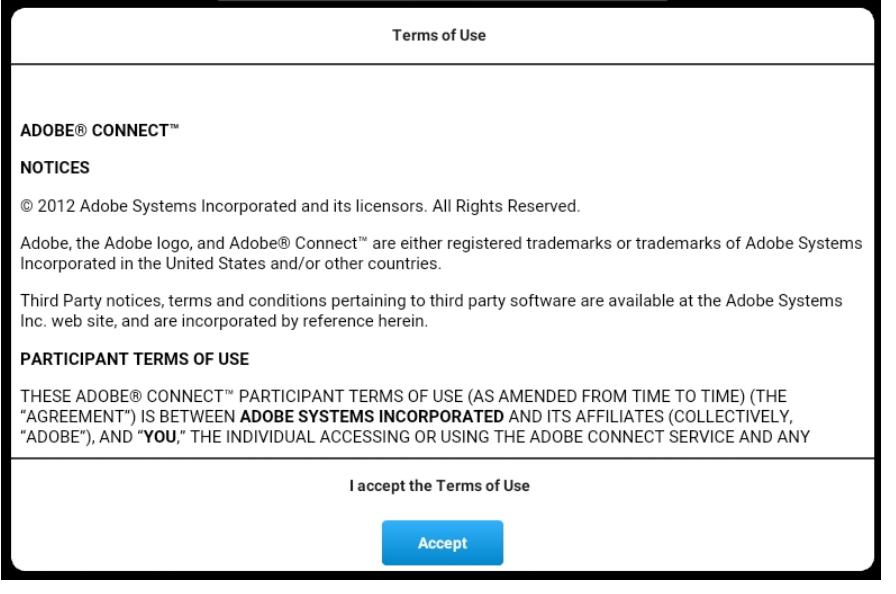

Ensimmäisellä käyttökerralla hyväksy ehdot klikkaamalla ACCEPT.

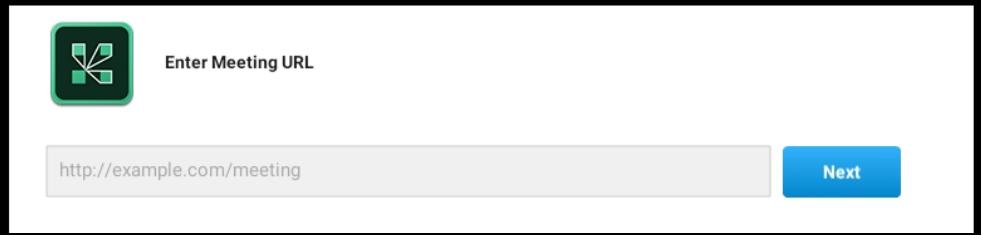

#### Syötä webinaarin URL-osoite, esim.

<https://invalidiliitto.adobeconnect.com/harvinaistenpaiva/>

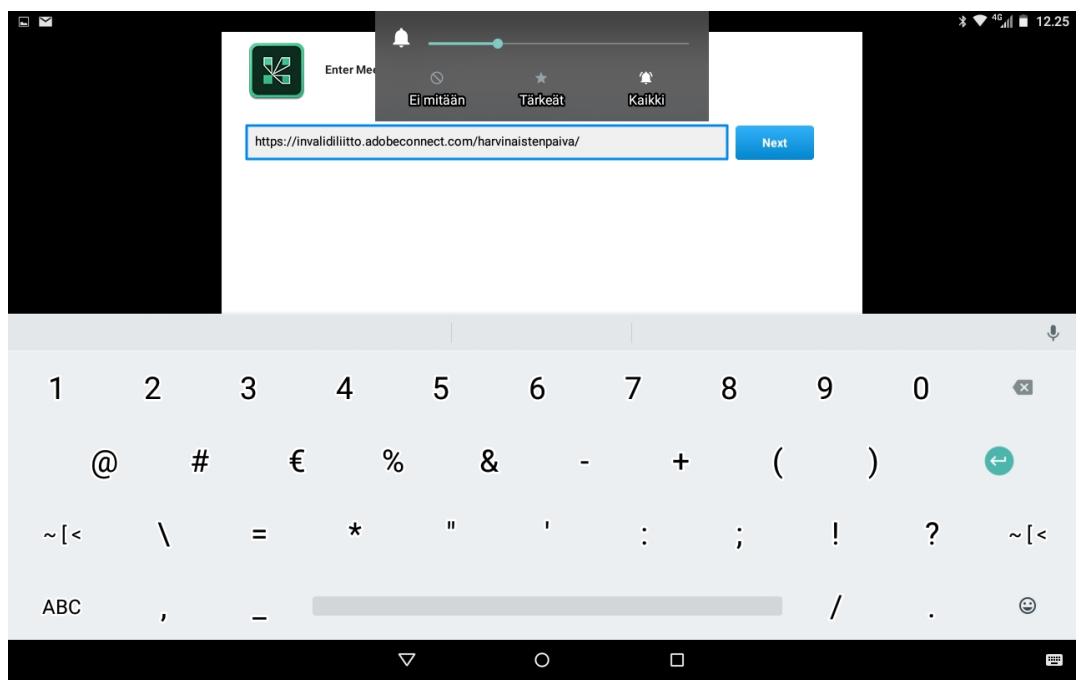

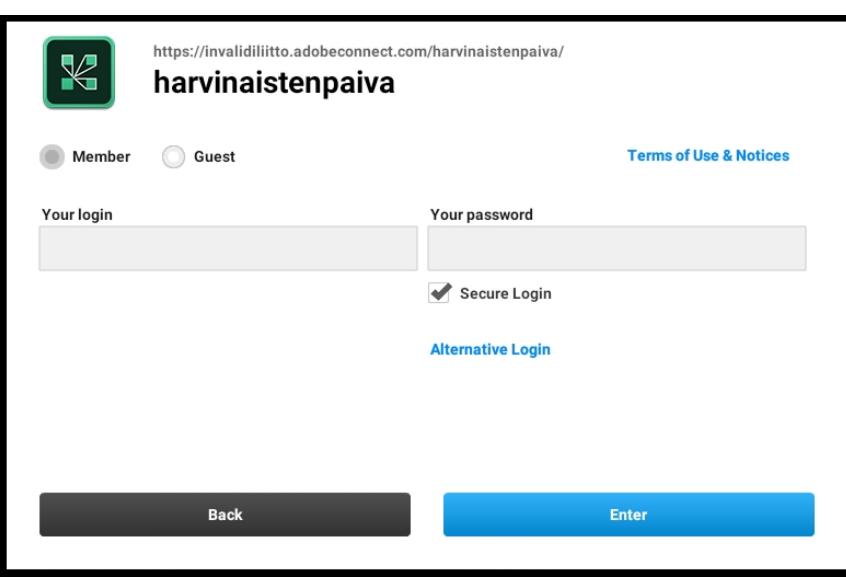

Valitse käyttäjätyypiksesi GUEST eli vierailija ja syötä nimesi.

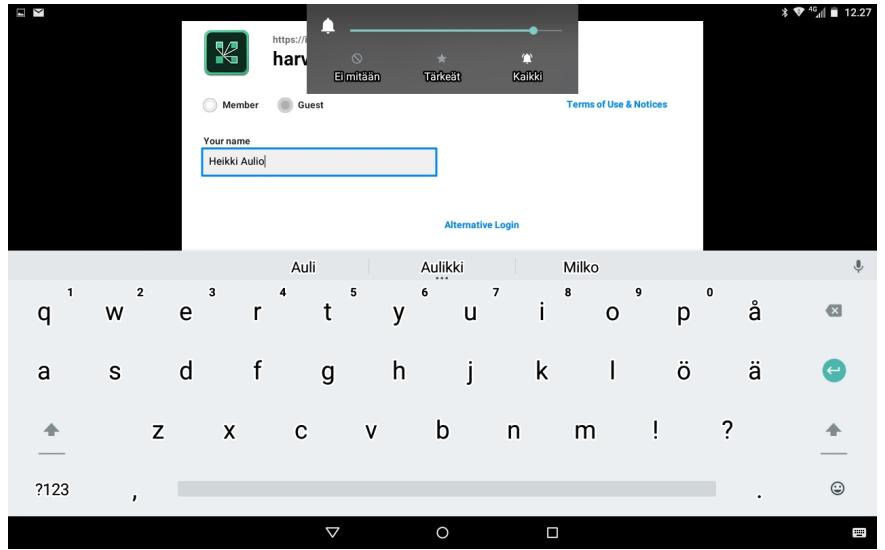

#### Klikkaa ENTER.

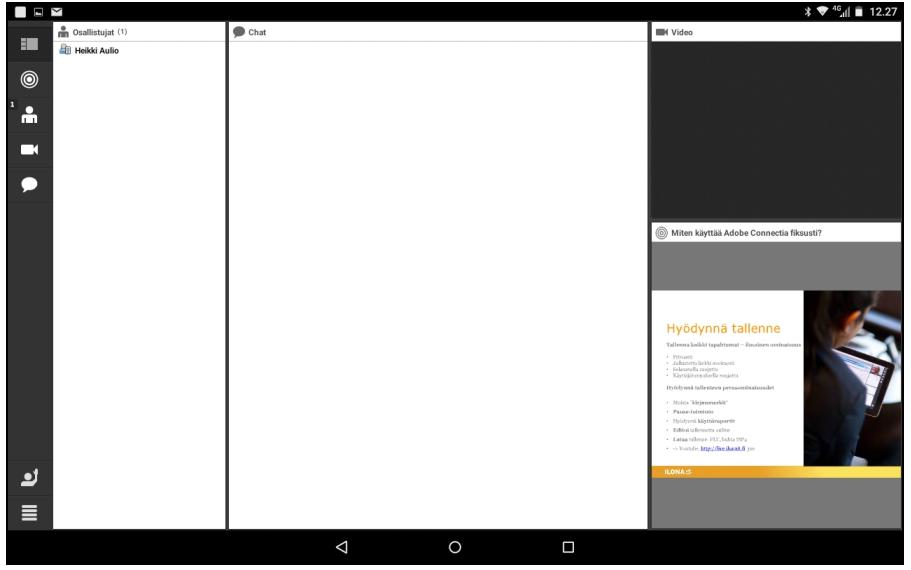

Nyt olet webinaarissa. Ikkuna koostuu useammasta osasta, jotka vaihtelevat. Oikealla on video. Osallistujaluettelo on vasemmalla ja sen vieressä keskusteluosa eli CHAT.

Usein webinaarin aikana vasemmalla näkyy Power Point -esitys, oikealla luennoija videokuvassa.

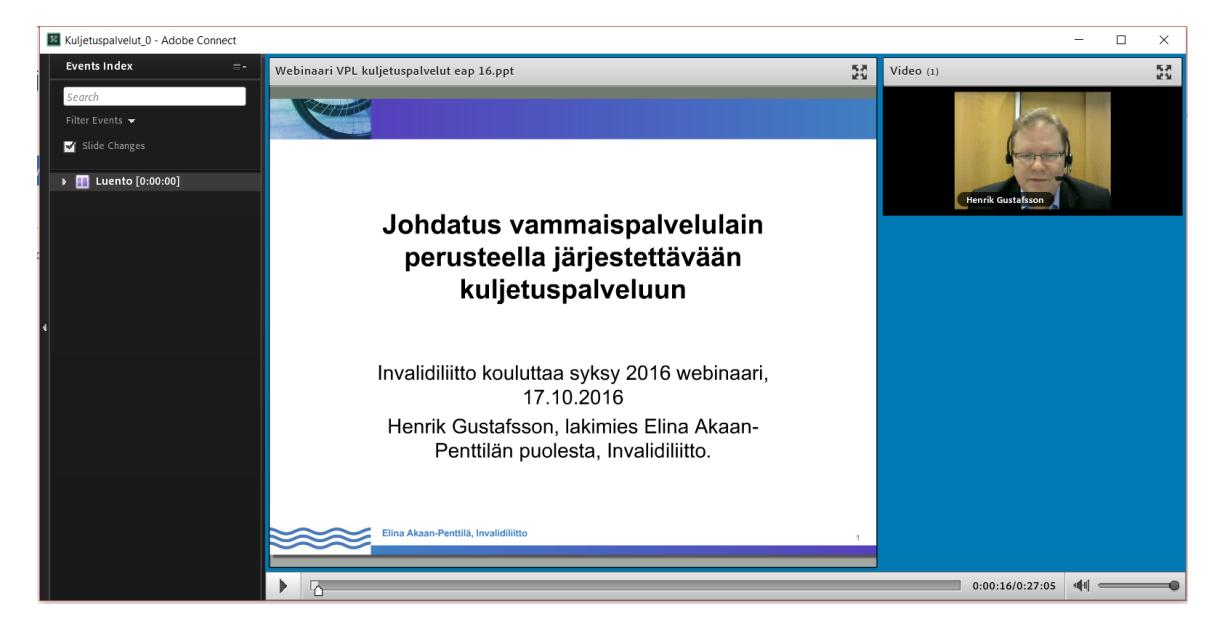

## <span id="page-6-0"></span>5 LIVE-WEBINAARIN TAI TALLENNETUN WEBINAARIN KATSOMINEN: PUFFIN WEB BROWSER

Käynnistä Puffin Web Browser. Jos sait webinaarin aloitusosoitteen sähköpostissa, niin klikkaa sitä. Jos etsit tallennettua webinaaria, niin mene Invalidiliiton nettisivuille.

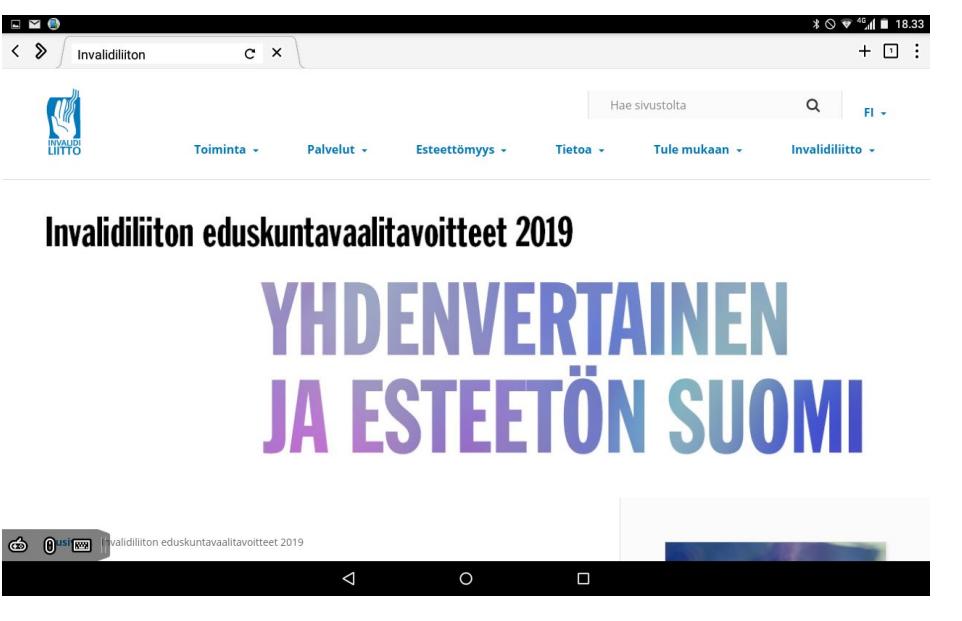

Jos etusivulla sen oikeassa reunassa on WEBINAARIT-osa, klikkaa sen LUE LISÄÄ -painiketta. Muussa tapauksessa avaa kohta Palvelut > Järjestökoulutus. Selaa oikeasta reunasta esiin WEBINAARIT ja klikkaa siitä LUE LISÄÄ.

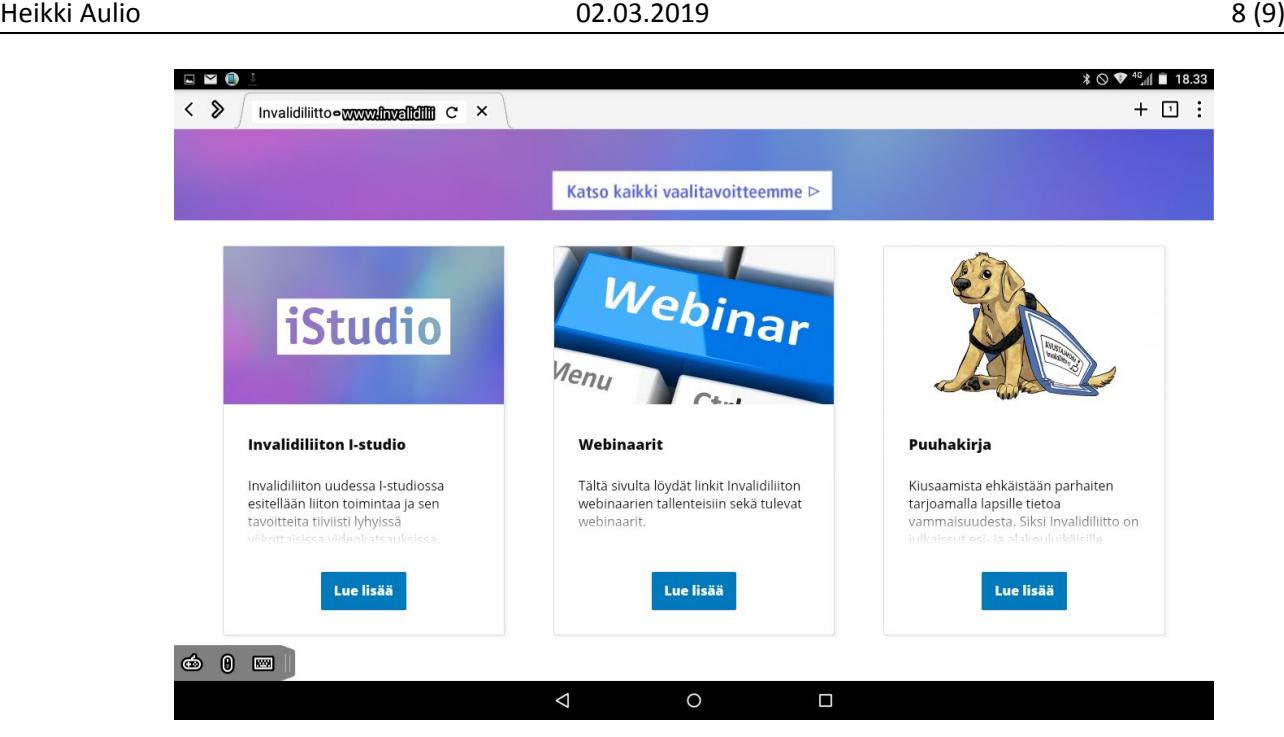

Tallennetut webinaarit on ryhmitelty useaan ryhmään. Tässä ryhmät kirjoituspäivänä:

> Autoilu Esteettömyys Invalidiliiton palvelut Toimeentulo Vammaispalvelulain mukaiset palvelut Yhdistystoiminta YK:n vammaissopimus Muut

Valitse katsottava webinaari ja avaa se esimerkiksi uudessa välilehdessä.

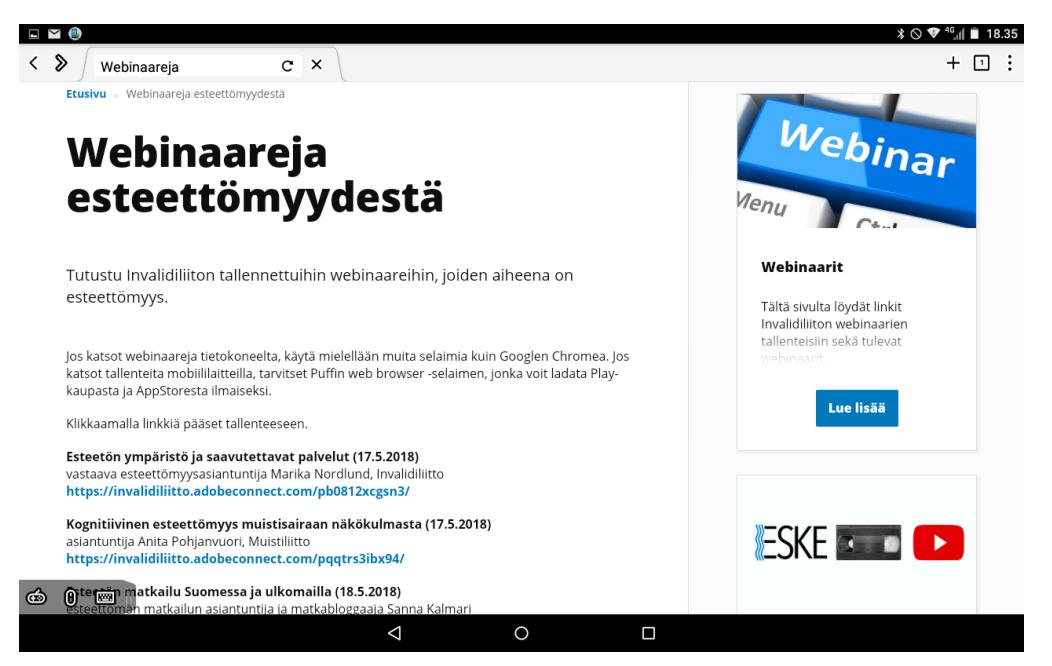

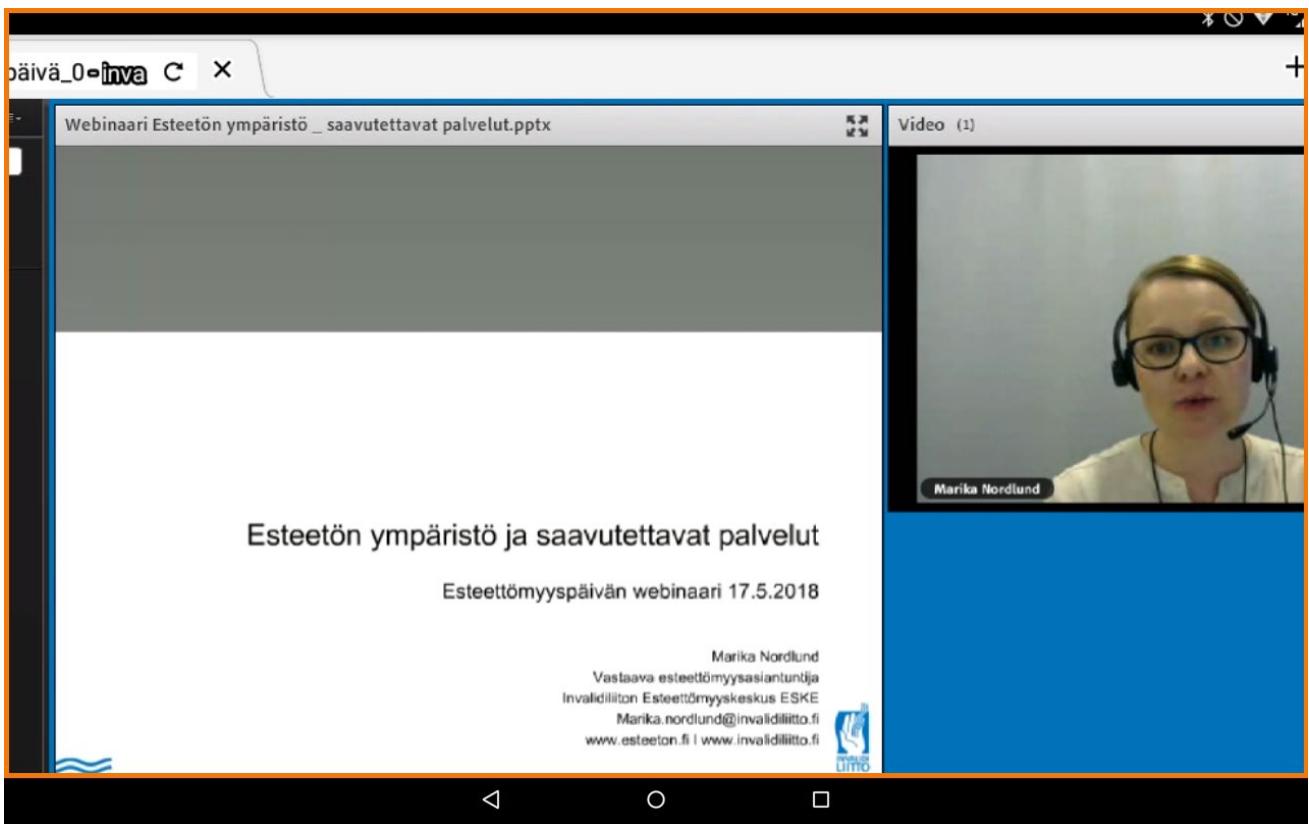

## <span id="page-8-0"></span>6 LISÄTIETOJA

Ohjeen kirjoittaja digineuvoja Heikki Aulio.